\_\_\_\_\_\_\_\_\_\_\_\_\_\_\_\_\_\_\_\_\_\_\_\_\_\_\_\_\_\_\_\_\_\_\_\_\_\_\_\_\_\_\_\_\_\_\_\_\_\_\_\_\_\_\_\_\_\_\_\_\_\_\_\_\_\_\_\_\_\_\_\_\_\_\_

# Стрелец-Транслятор

Быстрый старт

ред. 1.0

Санкт-Петербург, 2022

# Оглавление

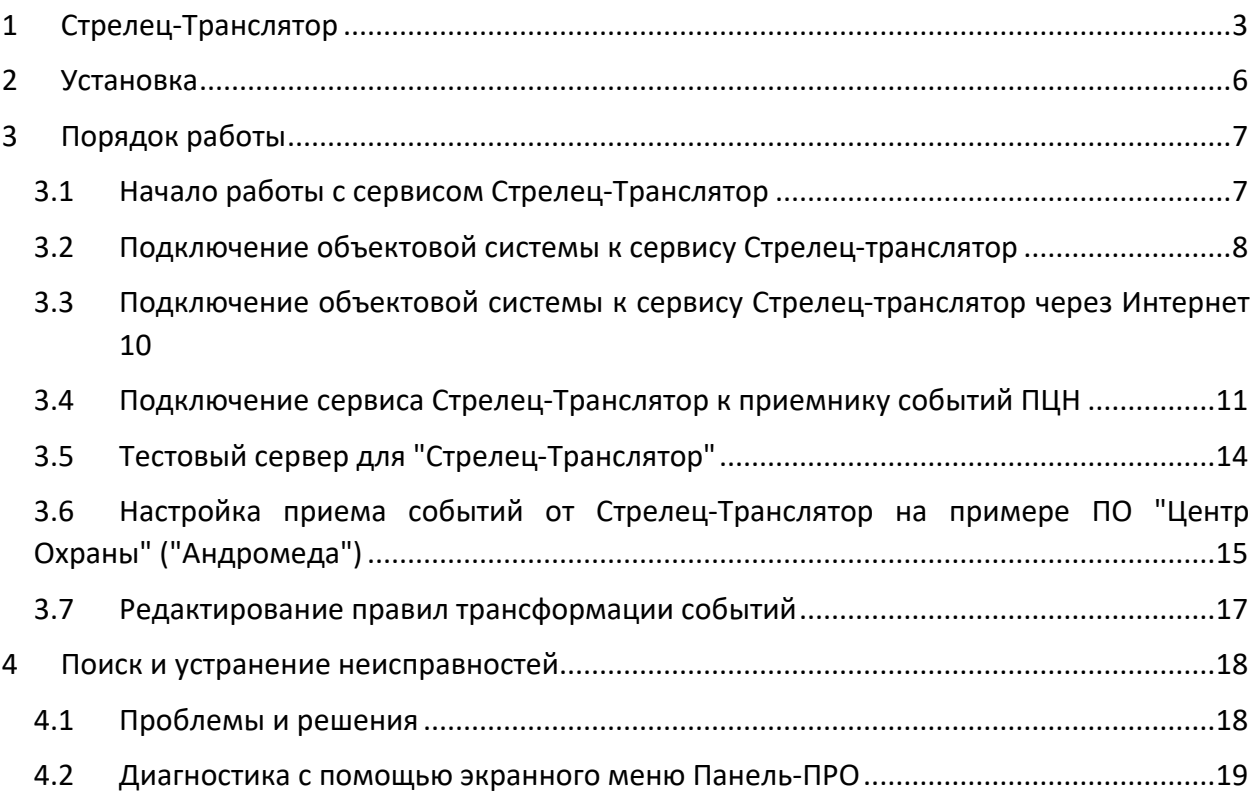

# <span id="page-2-0"></span>1 Стрелец-Транслятор

Сервис (программное обеспечение) **Стрелец-Транслятор** предназначен для приема событий от оборудования охранно-пожарной системы "Стрелец-Интеграл" и ретрансляцию их на ПЦН сторонних производителей в протоколе SurGard (Contact ID) по COM-порту или соединению через Ethernet TCP/IP.

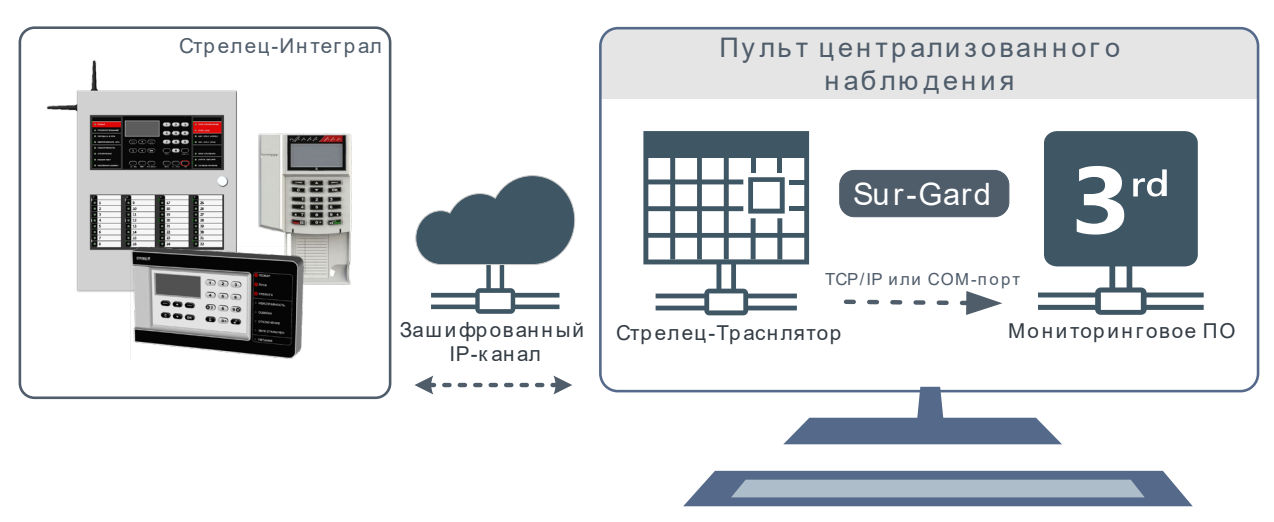

События от оборудования Стрелец-Интеграл доставляются по зашифрованному TCP/IP каналу на **Стрелец-Транслятор**, в котором происходит преобразование событий в формат протокола Contact ID и дальнейшая передача по протоколу SurGard через COM-порт или TCP/IP соединение на пульт централизованного наблюдения (ПЦН), например, "Андромеда", "ПЦН6", "Ритм-Link" и д.р.

Максимальное количество объектов, подключаемых к **Стрелец-Транслятору** – 2000.

В настоящее время доставку событий поддерживают следующие контроллеры сегментов (КСГ): Панель-1-ПРО, Панель-2-ПРО и Панель-3-ПРО (совместно с модулем МК-IP). Для остальных типов КСГ может быть использовано устройство Тандем-IP-И $^1\!\!$  $^1\!\!$  $^1\!\!$  .

Сообщение в формате SurGard представляет собой последовательность символов:

#### **5PPR MTAAAAQXYZGGCCC**, где:

- **5** код, указывающий на тип данных, для SurGard всегда 5.
- **PP** номер приемного канала от 00 до 99.
- **R** номер линии от 1 до 9.

Далее сообщение в формате Contact ID:

- **AAAA** номер объектового прибора, с которого отправлено сообщение (0000—9999)
- **MT** тип сообщения. **18** предпочтительное сообщение, **98** необязательное сообщение.
- **Q** квалификатор события, **E** "Новое событие", **R** "Восстановление события".
- **XYZ** код события (значение от 001 до 999).
- **GG** номер зоны (две цифры от 00 до 99).

<span id="page-2-1"></span> $^{1}$  В этом случае вместо номера извещателя будет передаваться его логический адрес.

**CCC** — номер извещателя/пользователя (три цифры от 000 до 999).

Примечание:

**GG** — соответствует номеру Зоны в системе "Стрелец-Интеграл" если номер Зоны <99 и GG равен 99 в остальных случаях.

**CCC** — соответствует номеру извещателя или номеру пользователя в системе "Стрелец-Интеграл" для значений адреса и номера пользователя <999 и 999 в остальных случаях.

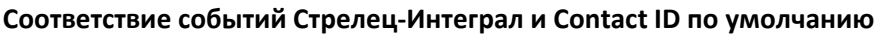

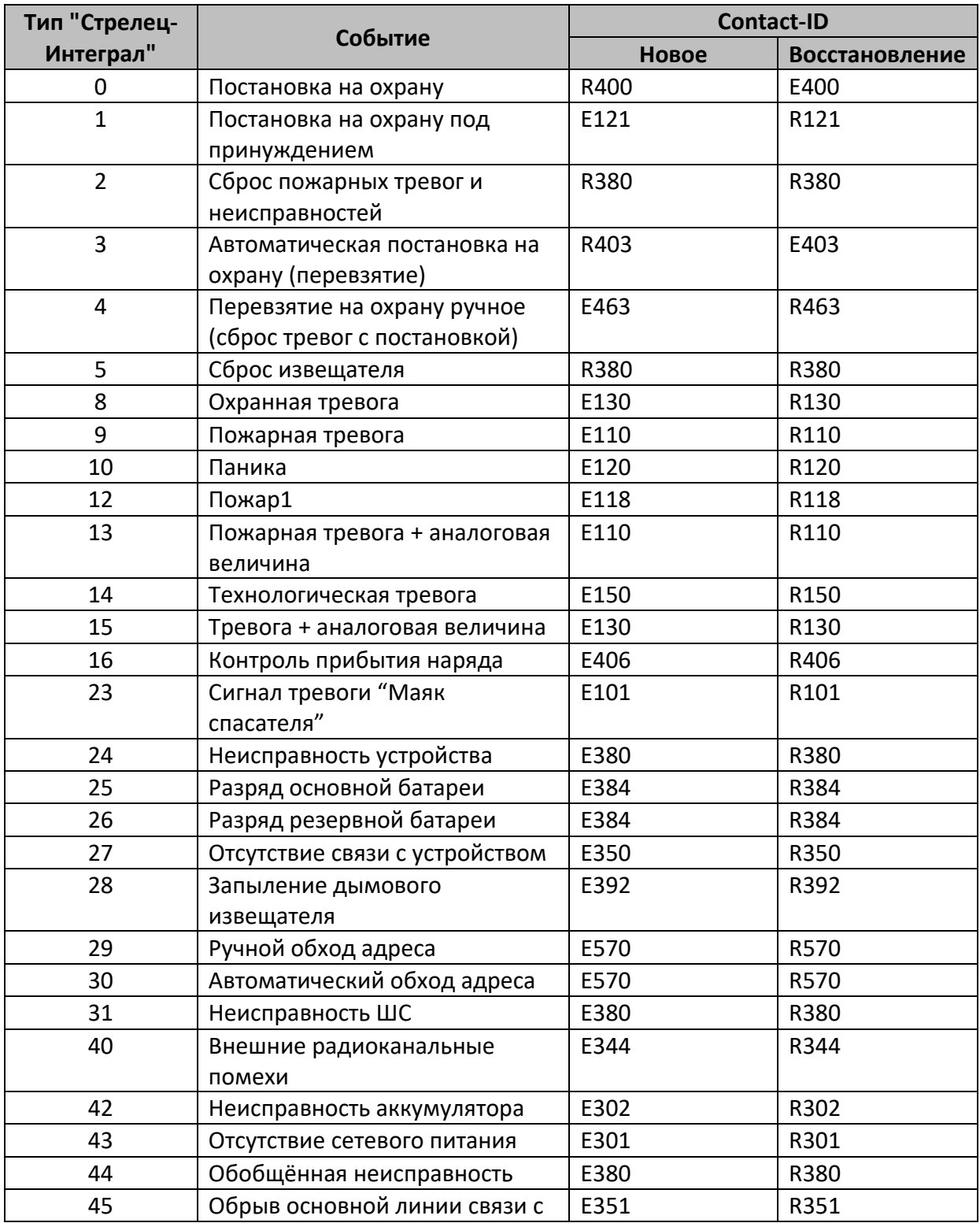

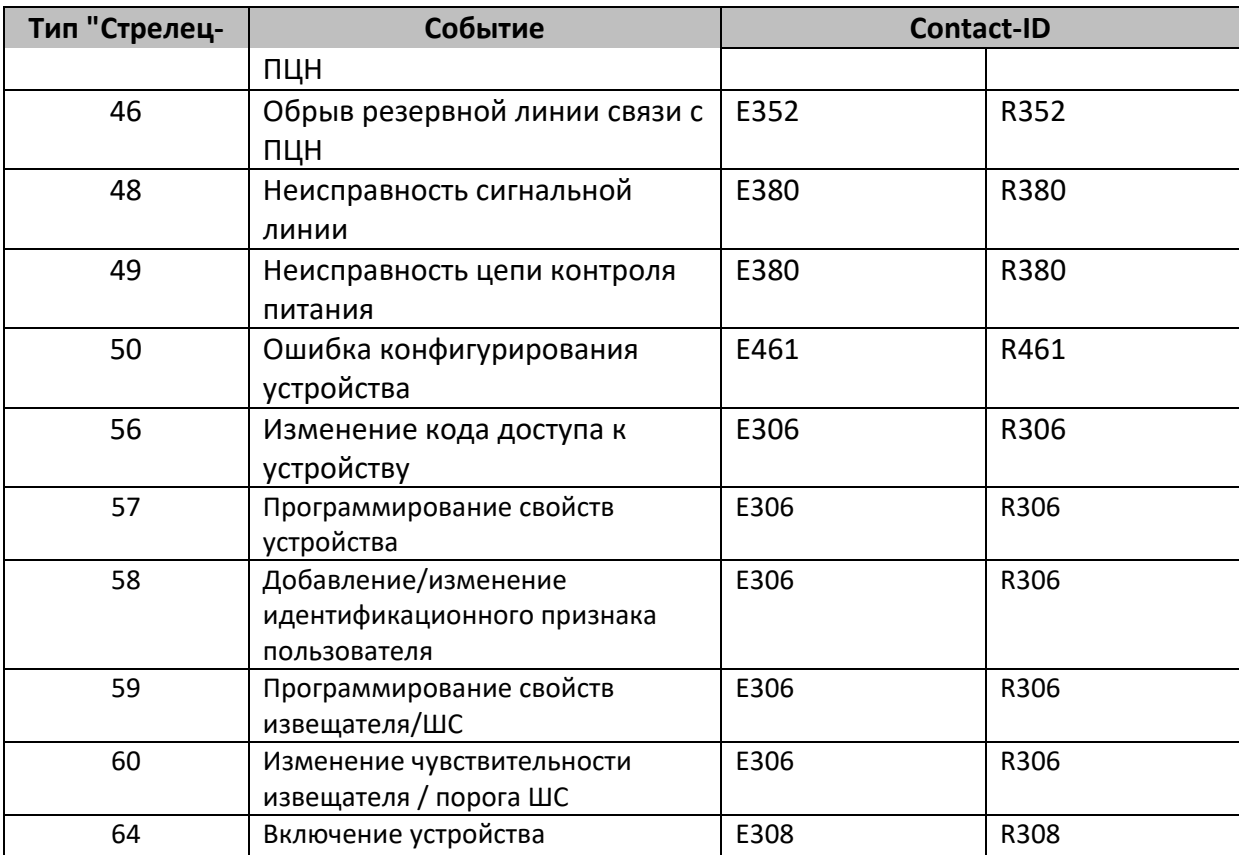

# <span id="page-5-0"></span>2 Установка

Для установки сервиса **Стрелец-Транслятор** запустите файл Setup.msi и нажмите кнопку "Далее". В процессе установки следуйте подсказкам мастера установки.

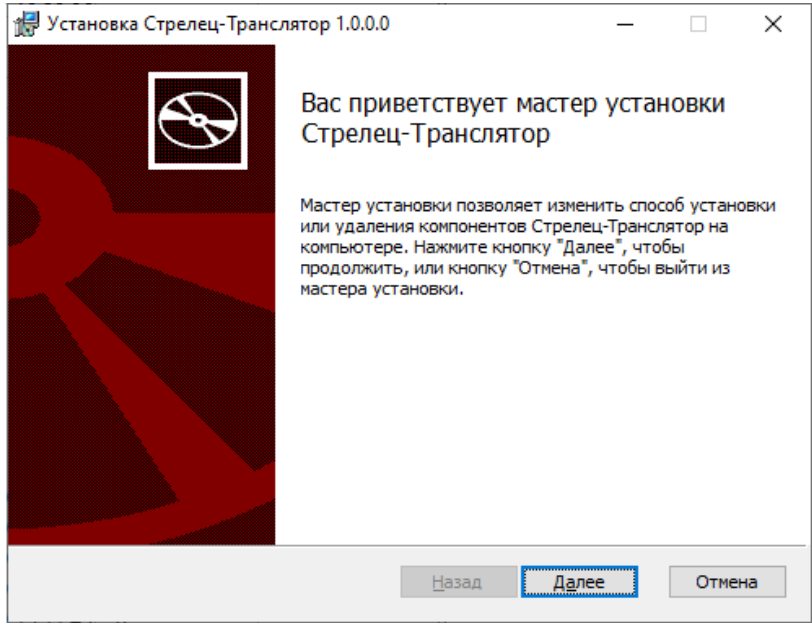

Прочтите и установите флажок согласия с лицензионным соглашением. После этого в качестве типа установки выберите "Обычная" и на следующем экране нажмите кнопку "Установить".

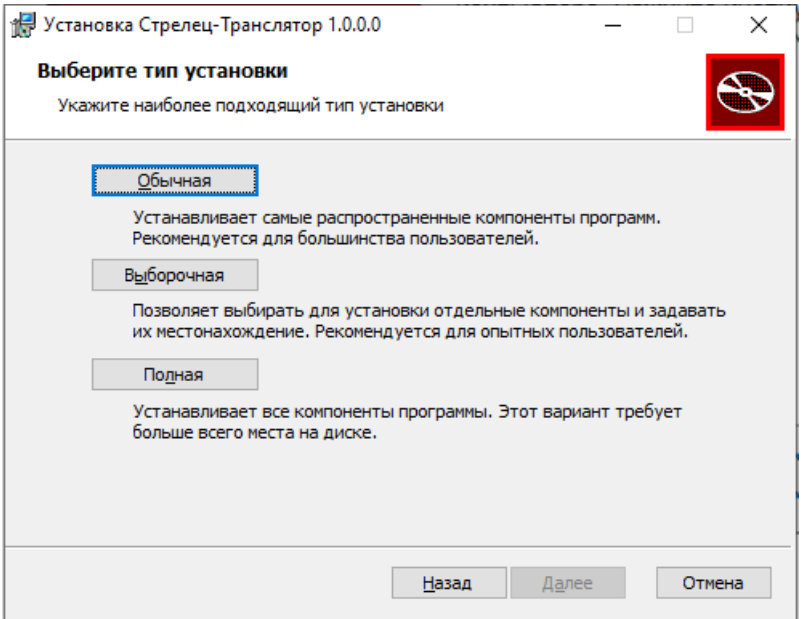

В случае успешной установки будут запущены следующие системные службы, необходимые для корректной работы сервиса.

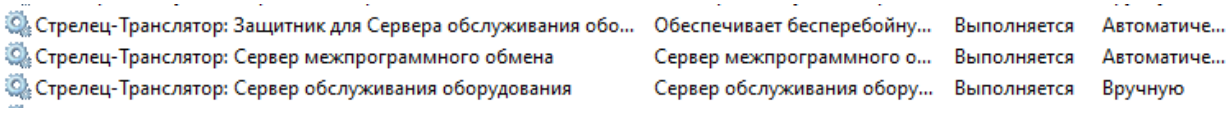

# <span id="page-6-0"></span>3 Порядок работы

Для передачи событий с объектовой системы на ПЦН необходимо:

- Обеспечить подключение объектовой системы к сервису Стрелец-Транслятор;
- Настроить подключение сервиса Стрелец-Транслятор к приемнику событий ПЦН.

Общий алгоритм вывода системы "Стрелец-Интеграл" на ПЦН следующий:

- С помощью ПО "Стрелец-Мастер" создать систему, добавить и настроить извещатели, зоны и пользователей.
- В настройках подключения к ПЦН задать номер объекта, IP-адрес и порт подключения к серверу **Стрелец-Транслятор.** Для КСГ Панель-1-ПРО и Панель-2-ПРО настройки подключения указываются в свойствах Панели, для КСГ Панель-3-ПРО – в свойствах МК-IP, для оставшихся типов КСГ – в свойствах Тандем-IP-И.
- Запрограммировать систему и сохранить файл системы.
- В ПО "АРМ Конфигуратор " сервиса **Стрелец-Транслятор** на стороне ПЦН импортировать файл системы.
- Настроить соединение сервиса **Стрелец-Транслятор** с приемником ПЦН сторонних производителей. Данный пункт делается однократно и обеспечивает ретрансляцию событий от всех добавленных систем.

## <span id="page-6-1"></span>3.1 Начало работы с сервисом Стрелец-Транслятор

Для начала работы найдите в меню программ директорию "Стрелец-Транслятор" и запустите от имени администратора "АРМ Конфигуратор".

В появившемся окне авторизации введите Имя пользователя и Пароль (по умолчанию Имя: 1, Пароль: 1).

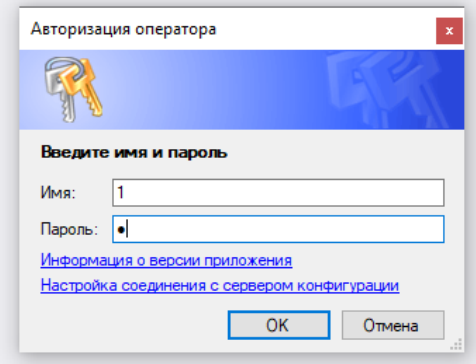

**Внимание!** В целях предотвращения несанкционированного доступа рекомендуется изменить пароль через системное меню ПО "АРМ Конфигуратор": "Справка  $\rightarrow$  Поменять пароль".

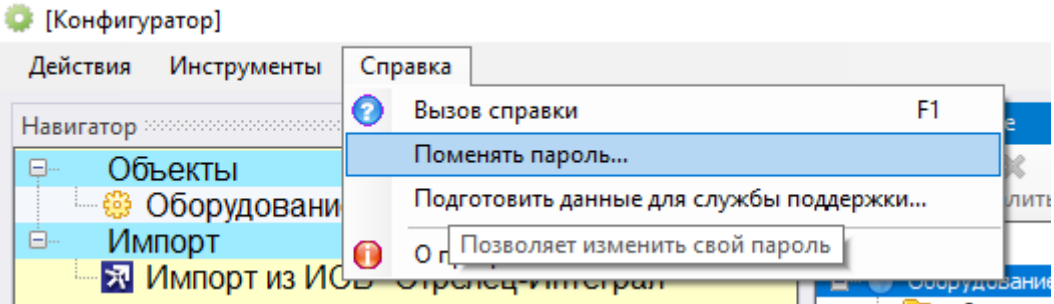

## <span id="page-7-0"></span>3.2 Подключение объектовой системы к сервису Стрелец-транслятор

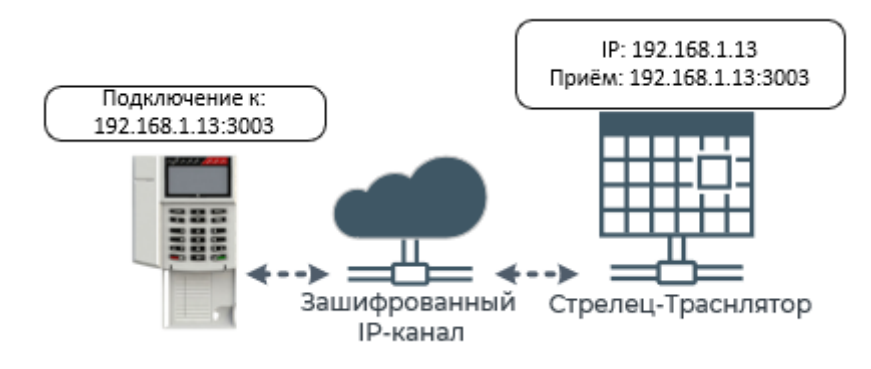

С помощью ПО "Стрелец-Мастер" необходимо создать систему, установить настройки подключения к ПЦН (сервису "Стрелец-Транслятор"), запрограммировать и сохранить Систему.

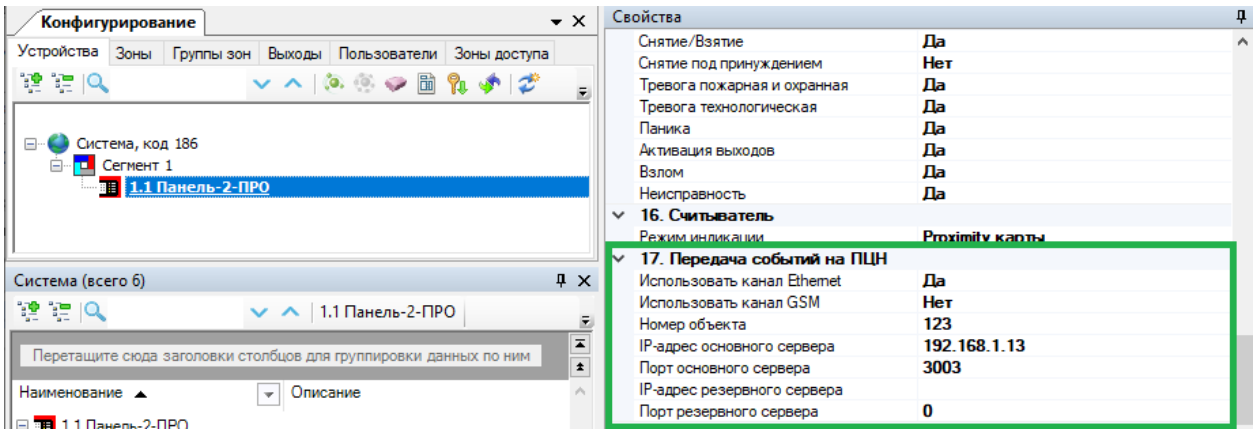

После этого на стороне ПЦН в ПО "АРМ Конфигуратор" из пакета **Стрелец-Транслятор** необходимо выбрать пункт "Импорт из ИСБ Стрелец-Интеграл".

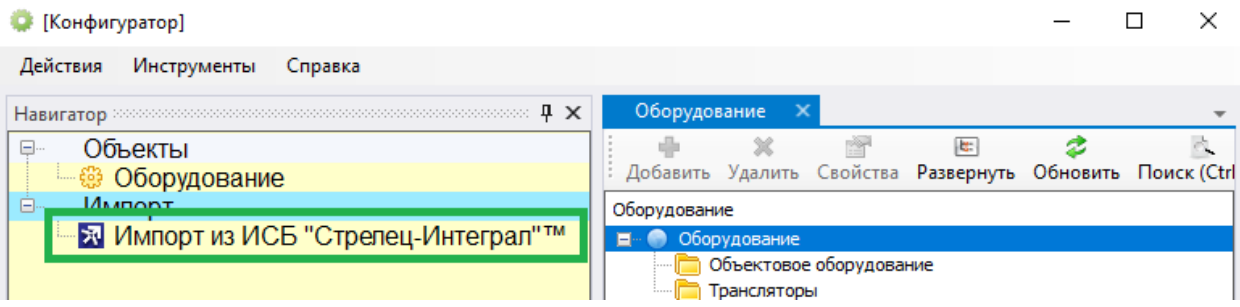

В открывшемся диалоге выбрать файл системы (\*.bf), нажать кнопку "Далее", а затем "Импортировать".

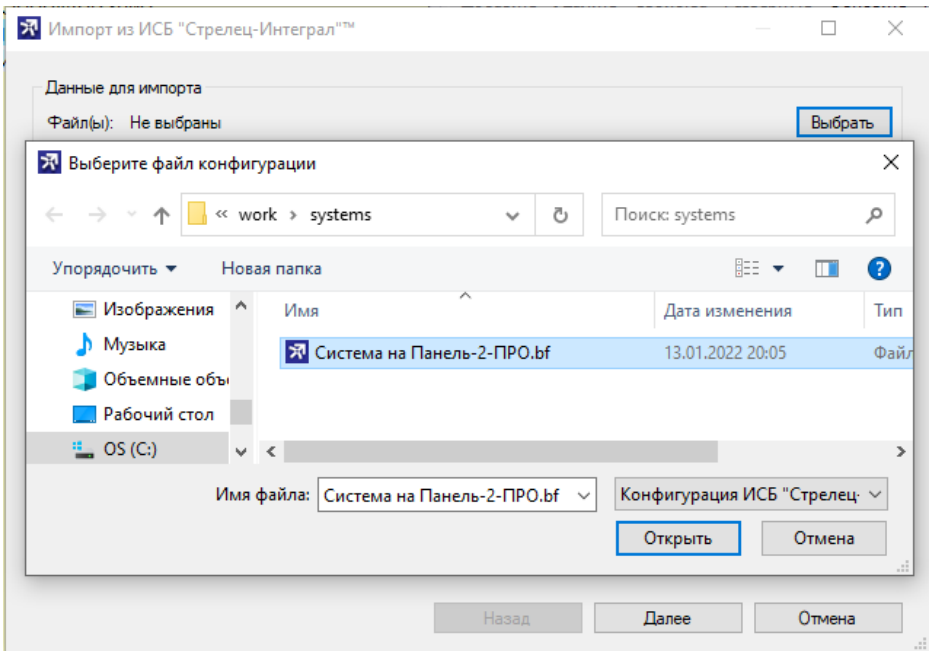

После успешного импорта система появится в дереве "Оборудование" в директории "Объектовое обрудование". Для начала приема событий от данной системы необходимо нажать кнопку "**Применить**".

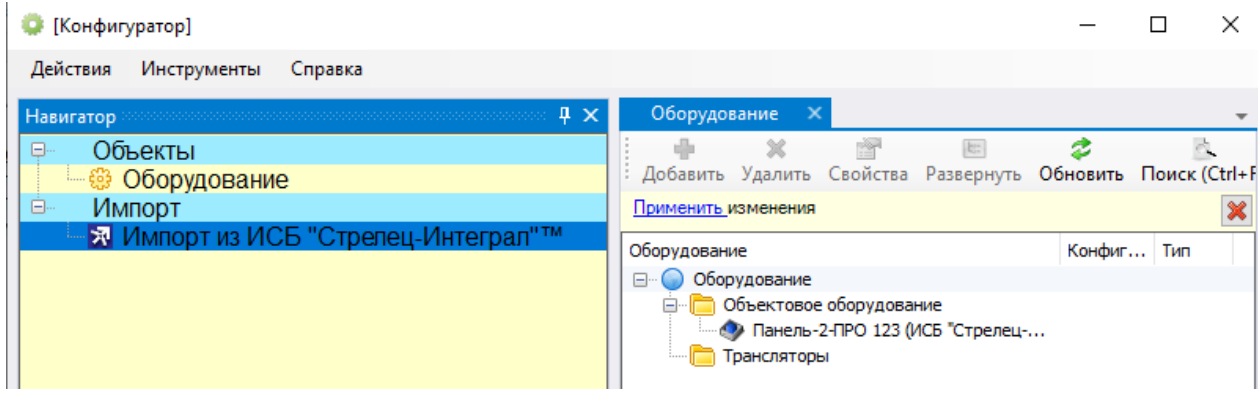

Параметры объекта, настройки подключения и состояние связи можно посмотреть в Свойствах системы.

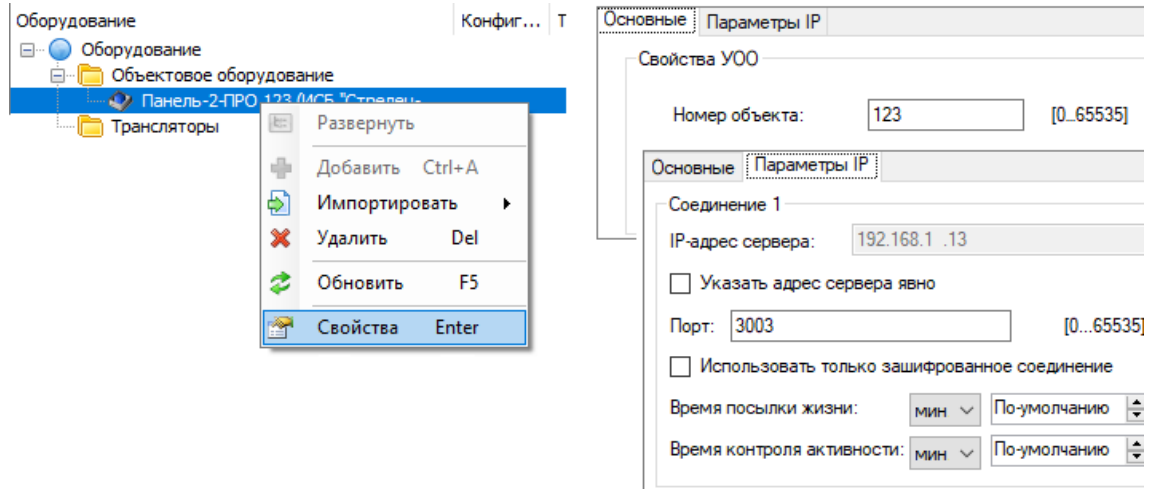

Во вкладке "Состояние" отображаются текущее состояние объектовой системы и лента событий от данной системы.

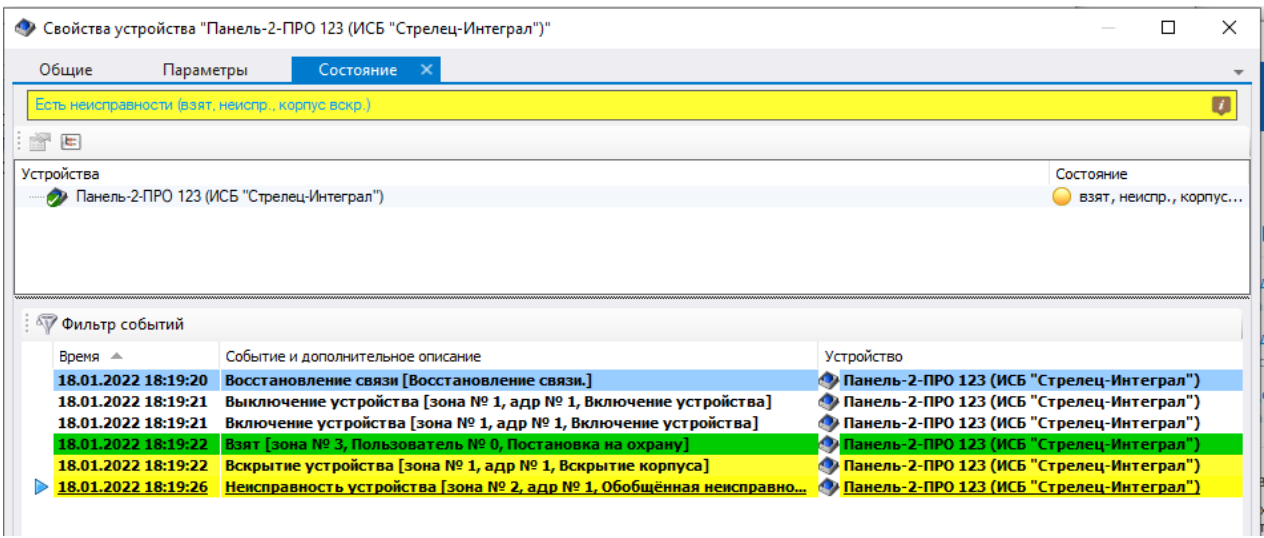

**Внимание!** При выборе порта подключения убедитесь, что данный порт не используется другими сервисами. В частности, **нельзя** выбирать порт **9202**, данный порт используется внутренними сервисами **Стрелец-Транслятор**.

# <span id="page-9-0"></span>3.3 Подключение объектовой системы к сервису Стрелец-транслятор через Интернет

При подключении объектовой системы к сервису Стрелец-Транслятор через Интернет необходимо произвести дополнительные настройки.

Обычно внешний статический IP-адрес присвоен сетевому оборудованию (маршрутизатор). ПК, на котором установлен Стрелец-Транслятор доступен только по IPадресу в рамках локальной сети. Упрощенная схема подключения представлена на рисунке ниже.

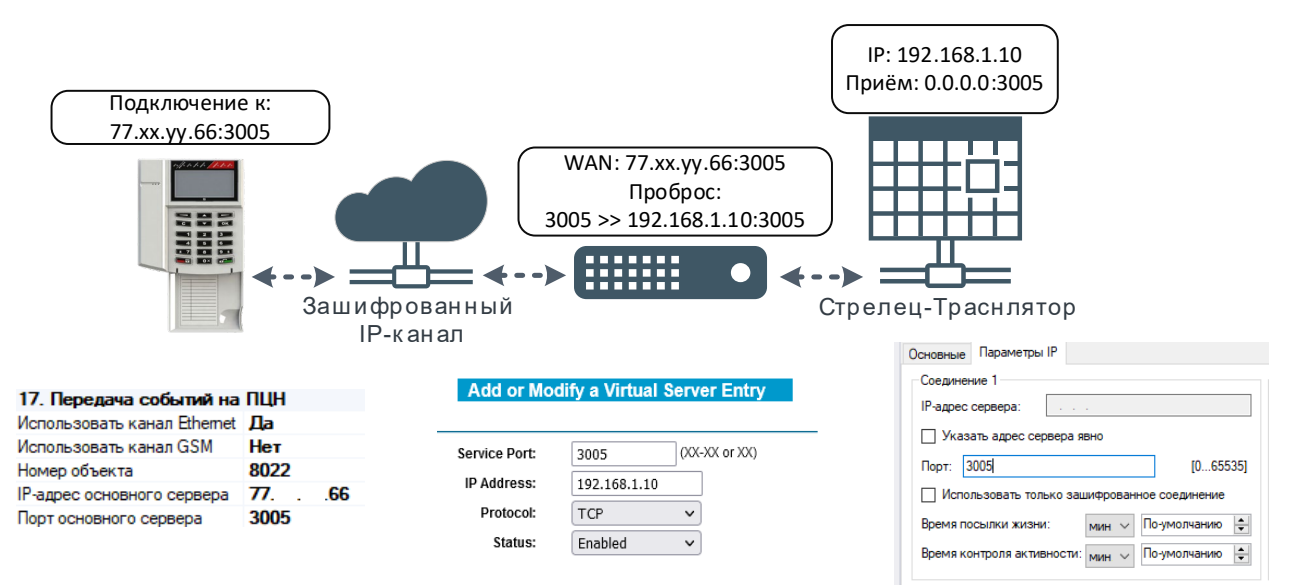

Пусть TCP/IP порт, на котором Стрелец-Транслятор ожидает подключение, равен 3005, а IP-адрес ПК – 192.168.1.10. В свою очередь, внешний статический IP-адрес маршрутизатора – 77.xx.yy.66.

В настройках маршрутизатора необходимо настроить перенаправления внешнего порта на локальный IP-адрес (192.168.1.10) и порт (3005) ПК на котором установлен **Стрелец-Транслятор** (NAT, виртуальный сервер).

В разделе "Передача событий на ПЦН" в настройках объектовой системы (из ПО "Стрелц-Мастер") в качестве IP-адреса сервера необходимо указать внешний IP-адрес и порт маршрутизатора.

# <span id="page-10-0"></span>3.4 Подключение сервиса Стрелец-Транслятор к приемнику событий ПЦН

Для передачи событий из сервиса **Стреле-Транслятор** на ПЦН (подключения к приемнику событий ПЦН) необходимо включить и настроить "Транслятор в SurGard ContactID".

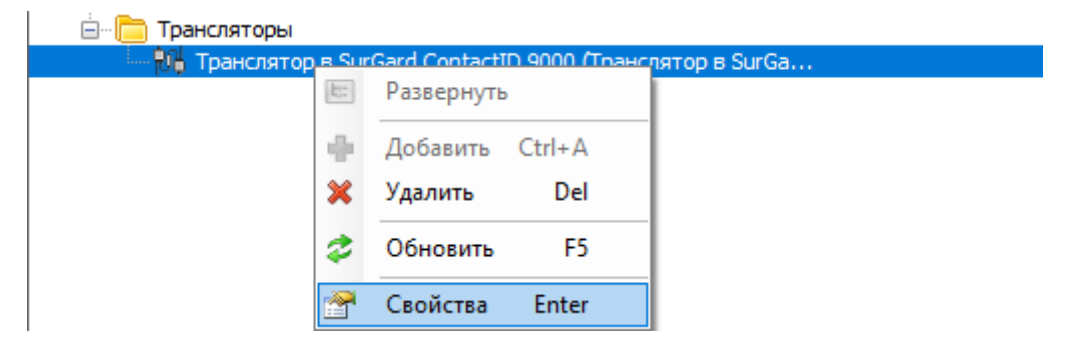

В меню "Свойства", необходимо задать параметры подключения и передачи событий. Необходимо указать: тип соединения (TCP/IP или COM-порт), собственный номер объекта транслятора, номер приемника и линии, а также настройки контроля связи.

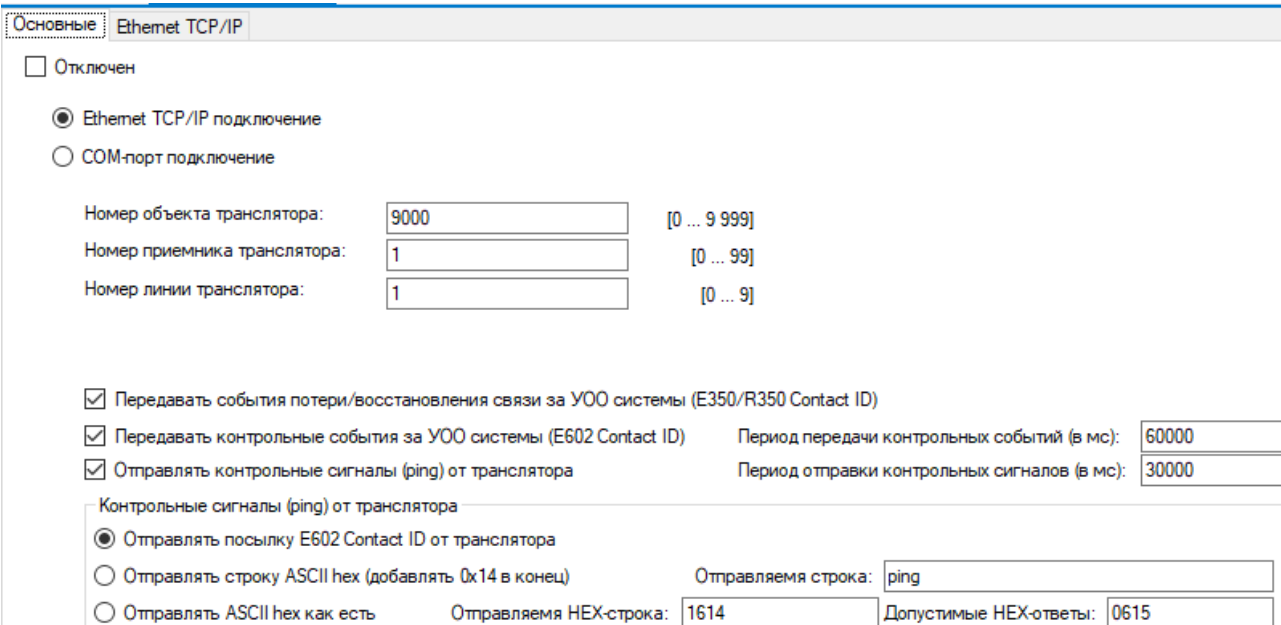

Для выбранного типа соединения необходимо указать настройки подключения.

#### **Для подключения через Ethernet TCP/IP**:

- IP-адрес или host сервера (ПК), на котором установлено ПО ПЦН
- Порт подключения (обычно указан в настройках "приемника" ПЦН).

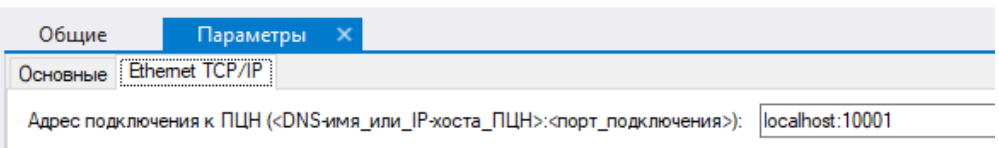

Если Стрелец-транслятор и ПО ПЦН находятся на одном ПК, то в качестве адреса подключения можно указать localhost.

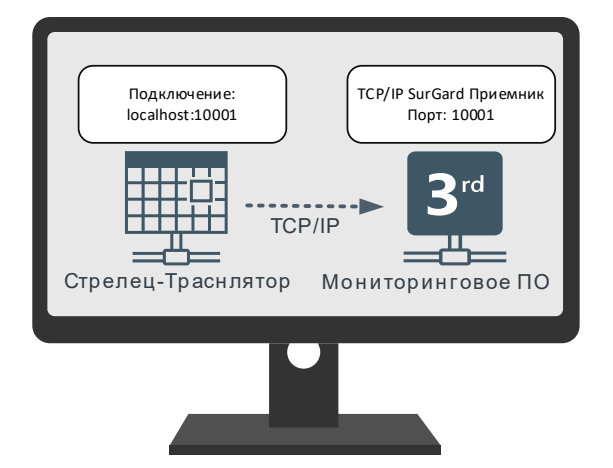

Если Стрелец-транслятор и ПО ПЦН находятся на разных ПК объединенных в локальную сеть, то в качестве адреса подключения необходимо указать фактический IP-адрес ПК, на котором запущен ПО ПЦН.

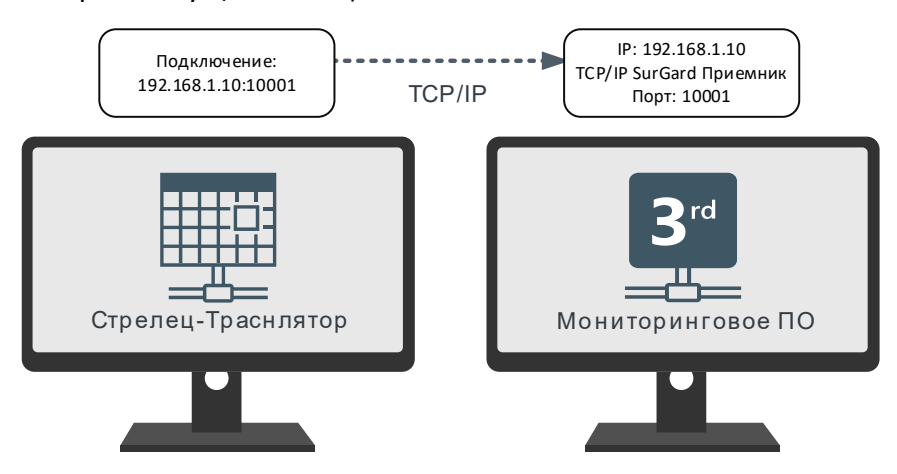

**Для подключения через COM-порт** необходимо указать:

Название (номер) порта, скорость порта и другие параметры в соответствии аналогичными настройками для COM-порта "приемника" ПЦН.

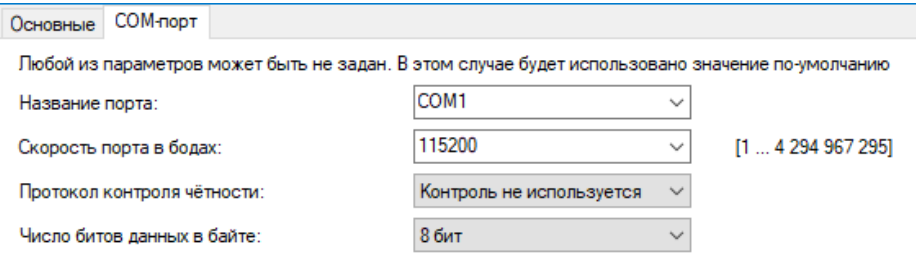

Если Стрелец-транслятор и ПО ПЦН находятся на разных ПК, необходимо соединить COMпорт ПК Стрелец-Транслятор и ПК ПО ПЦН с помощью интерфейса RS232.

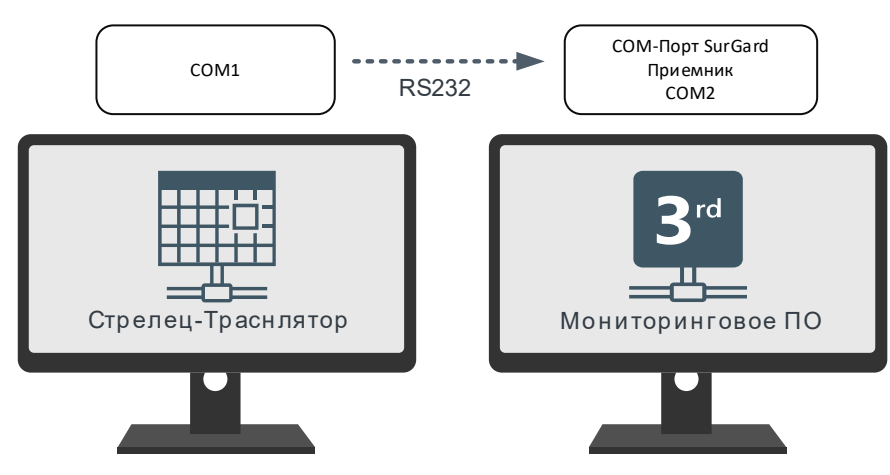

Если **Стрелец-Транслятор** и приемник ПЦН установлены на одном ПК, и приемник не поддерживает режим соединения через TCP/IP, необходимо создать связку виртуальных COM-портов. Для этого можно воспользоваться, например, программным обеспечением "Virtual Serial Port Drive".

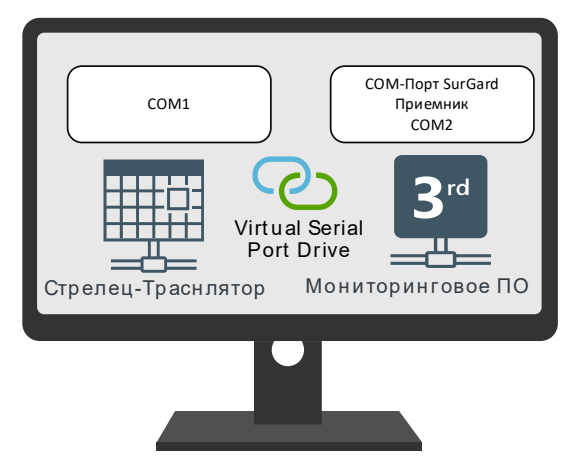

Кроме того, если в ПК присутствуют физические интерфейсы COM-порт, связку COMпортов можно сделать, соединив их с помощью null-модемного кабеля.

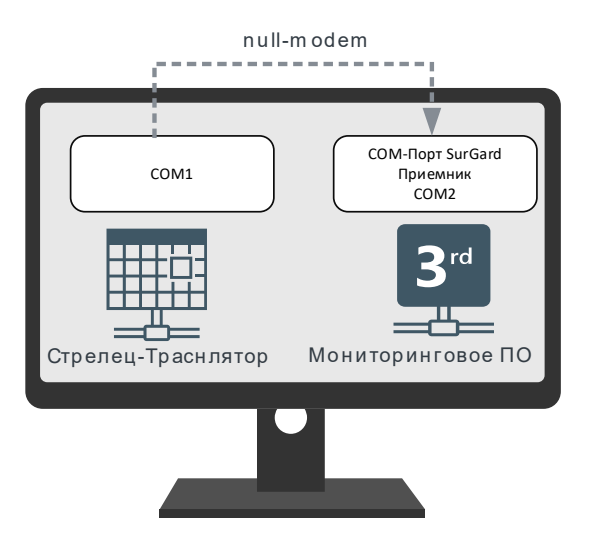

Для диагностики подключения к ПЦН можно воспользоваться вкладкой "Состояние", в которой отображаются состояние связи и журнал доставленных до ПЦН событий. Принятые от объектового оборудования события хранятся в буфере (10000 шт) до успешной передачи на ПЦН (гарантированная доставка).

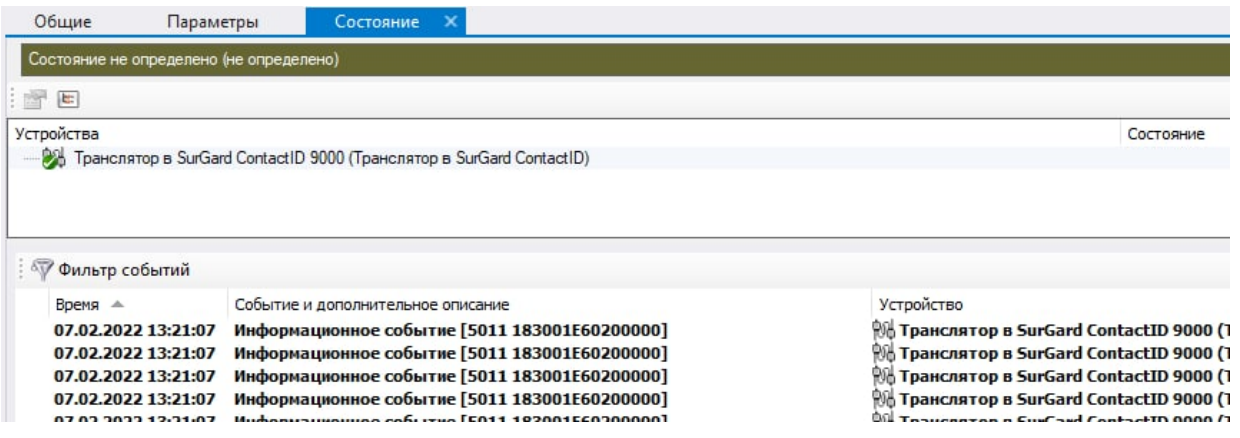

## <span id="page-13-0"></span>3.5 Тестовый сервер для "Стрелец-Транслятор"

Тестовый сервер предназначен для проверки соединения между сервисом **Стрелец-Транслятор** и ПК, на котором установлен ПЦН. Запустить его можно из меню программ в директории "Стрелец-Транслятор".

Для соединения с Тестовым сервером по TCP/IP необходимо в настройках Транслятора в ПО "АРМ Конфигуратор" задать IP-адрес ПК, на котором запущен Тестовый сервер.

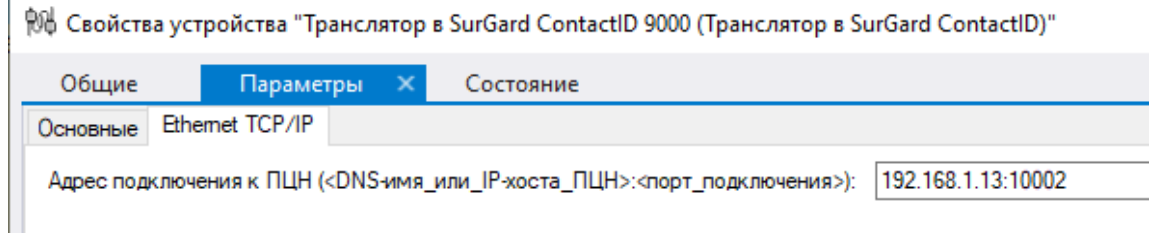

Для соединения с Тестовым сервером по COM-порту необходимо указать номер и параметры COM порта, через который Стрелец-Транслятор, будет подключаться к серверу.

<sup>906</sup> Свойства устройства "Транслятор в SurGard ContactID 9000 (Транслятор в SurGard ContactID)"

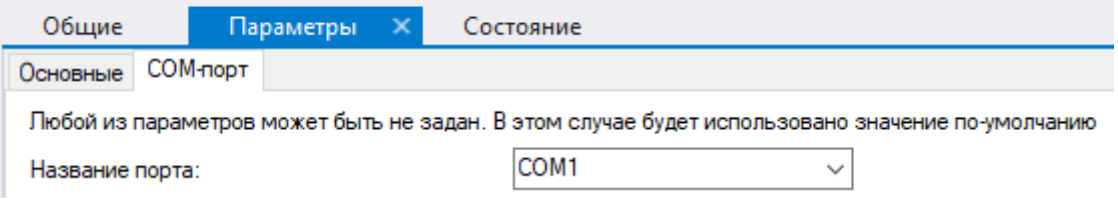

В настройках сервера необходимо указать интерфейс для входящего подключения и нажать кнопку Start.

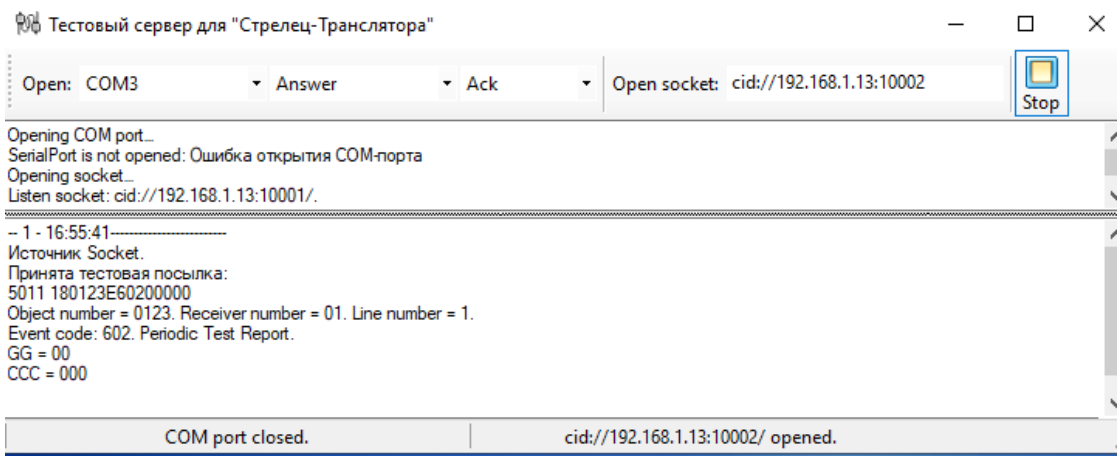

В окне программы будут отображаться принятые посылки в формате SurGard с расшифровкой полей.

**Примечание!** В рабочем режиме Тестовый сервер не используется.

# <span id="page-14-0"></span>3.6 Настройка приема событий от Стрелец-Транслятор на примере ПО "Центр Охраны" ("Андромеда")

Для приема событий в ПО "Центр Охраны" от сервиса **Стрелец-Транслятор** необходимо добавить источник событий, например, "Источник событий по TCP/IP".

В свойствах источника установить опцию "Включен", задать адрес интерфейса и порт подключения.

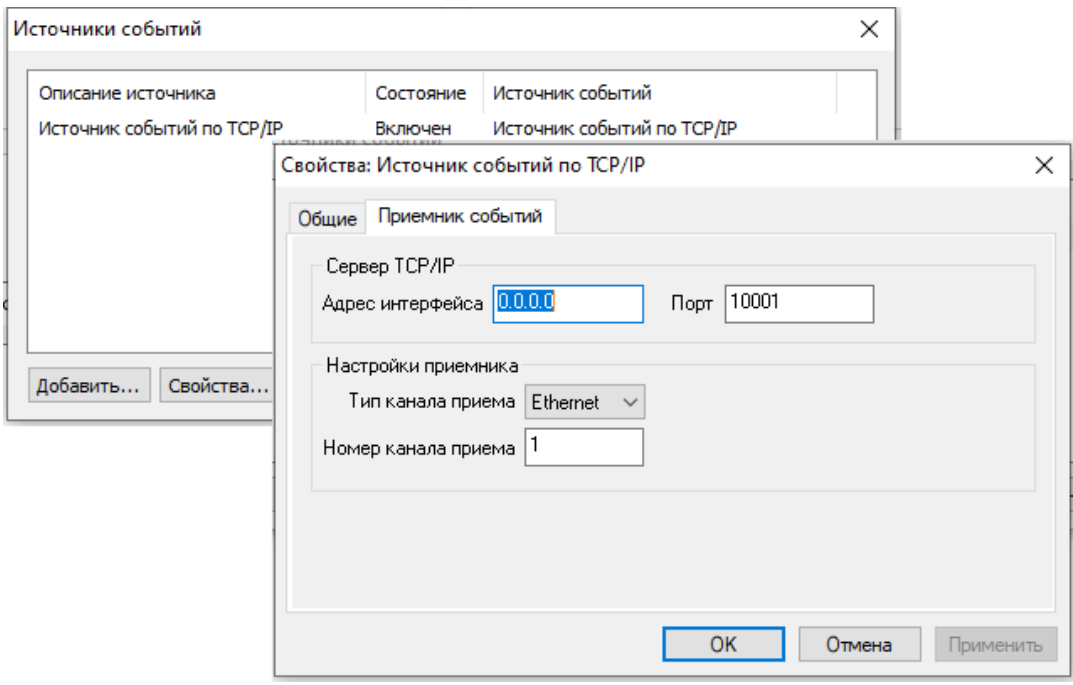

В Менеджере объектов добавить объект Транслятор с типом "ЦС", в качестве номера объекта задать значение, равное номеру объекта транслятора из п. [3.3](#page-10-0)

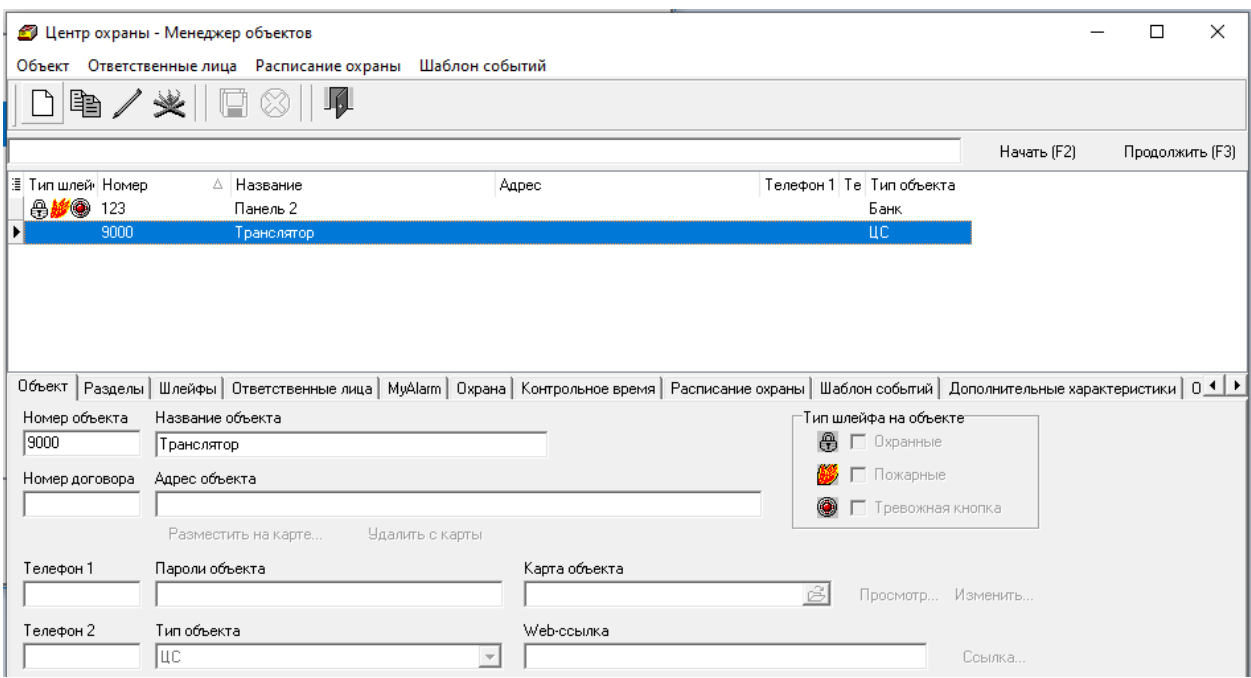

Данный пункт делается однократно и обеспечивает прием событий от сервиса Стрелец-Транслятор.

Для отображения событий от систем в ПО "Дежурный оператор" необходимо добавить этот объект в "Менеджере объектов". В качестве номера объекта указать номер объекта, указанный в настройках системы Стрелец-Интеграл см. [3.2.](#page-7-0)

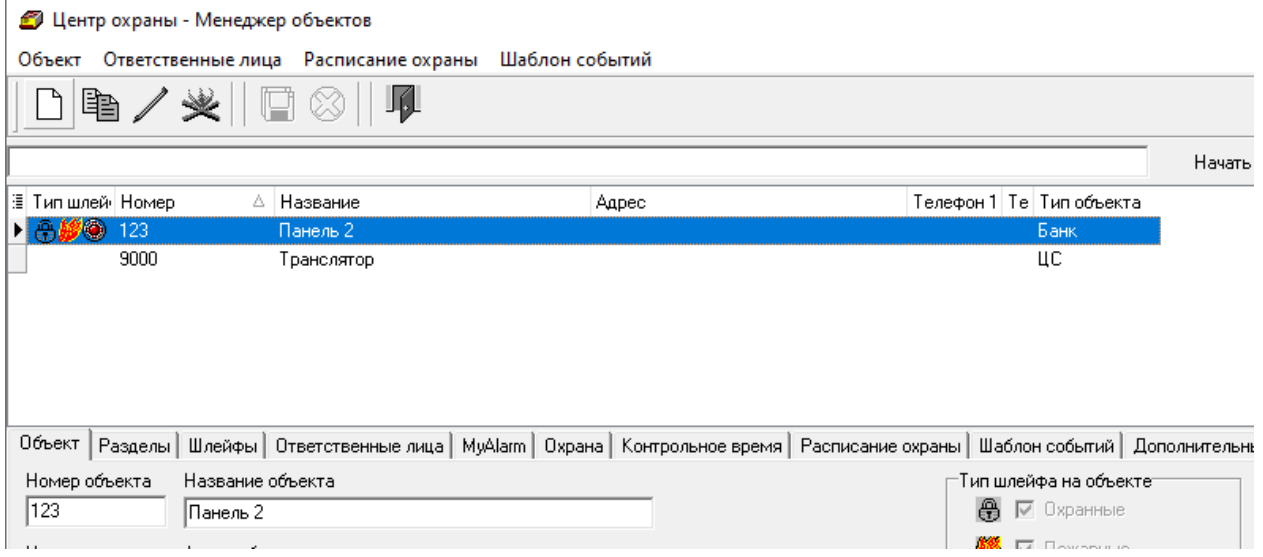

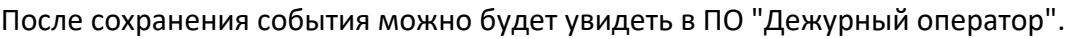

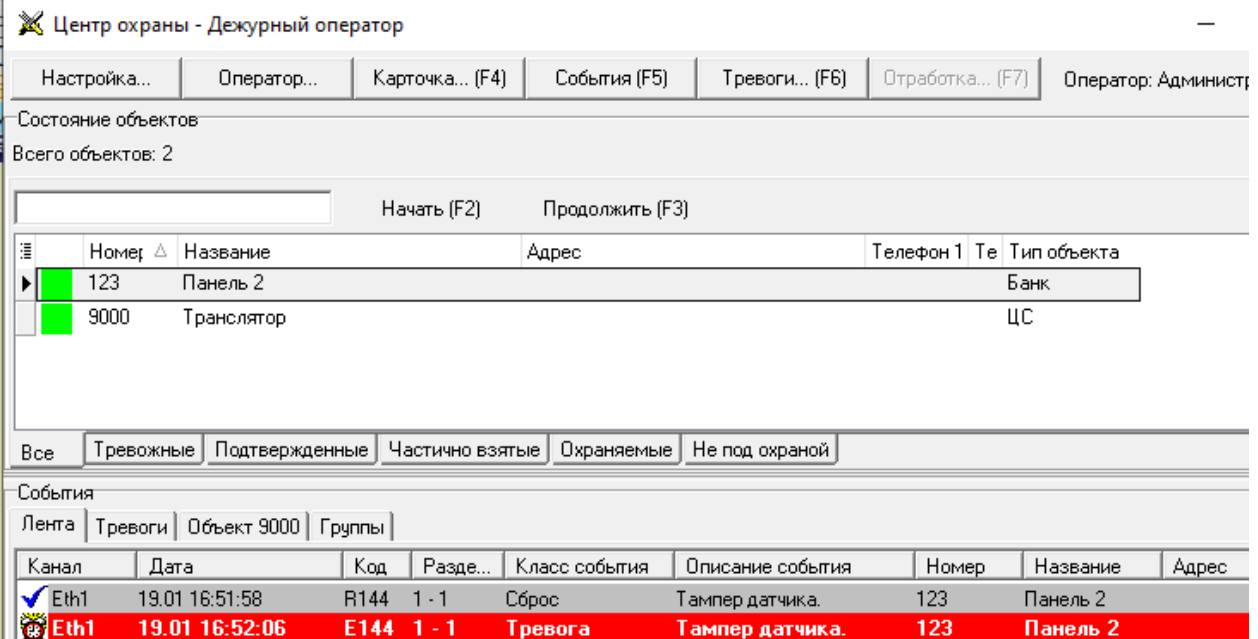

## <span id="page-16-0"></span>3.7 Редактирование правил трансформации событий

Формат и коды событий системы "Стрелец-Интеграл" отличаются от базовых событий в формате Contact ID, поэтому **Стрелец-Транслятор** осуществляет трансформацию принятых событий.

Правила преобразования событий заданы в конфигурационном файле SrvDevices.StreletsService.windsor.

Файл расположен в директории установки сервиса, по умолчанию: "C:\Program Files (x86)\Argus-Spectrum\Streletz-Translator\".

Файл SrvDevices.StreletsService.windsor представляет собой XML-файл. Правила трансформации задаются в блоке "integralToContactId".

```
<component id="integralToContactId" lifestyle="transient" type=
"System.Collections.Generic.Dictionary'2[[System.Int32],[System.String]]" service=
"System.Collections.Generic.IDictionary'2[[System.Int32],[System.String]]">
 <parameters>
    <dictionary>
     <dictionary>
       \langle!-- 000: "Постановка на охрану" -->
       <entry key="000">R400;E400</entry>
       <!-- 001: "Постановка на охрану под принуждением" -->
       <entry key="001">E121;R121</entry>
       <!-- 002: "Сброс пожарных тревог и неисправностей" -->
       <entry key="002">R380;R380</entry>
       <!-- 003: "Автоматическая постановка на охрану (перевзятие)" -->
       <entry key="003">E403;R403</entry>
       <!-- 004: "Перевзятие на охрану ручное (сброс тревог с постановкой)" -->
       <entry key="004">E463;R463</entry>
       <!-- 005: "Сброс извещателя (адреса, ШС)" -->
       <entry key="005">R380;R380</entry>
       <!-- 008: "Охранная тревога" -->
       <entry key="008">E130;R130</entry>
       <!-- 009: "Пожарная тревога" -->
```
**Внимание!** Для редактирования данного файла могут потребоваться права администратора.

После редактирования необходимо перезапустить службу Стрелец-Транслятор: Защитники для Сервера облуживания оборудования.

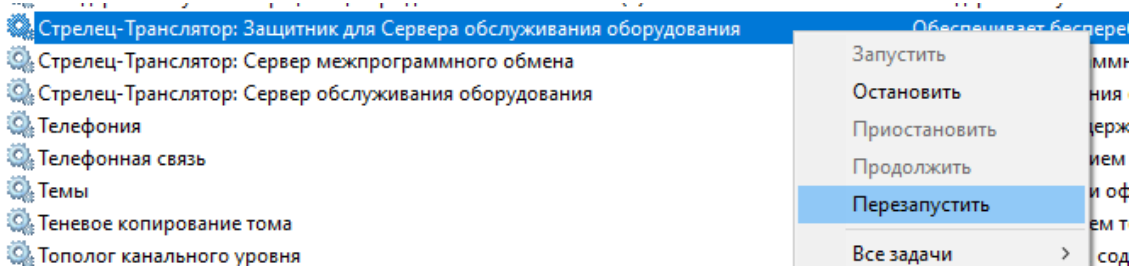

# <span id="page-17-0"></span>4 Поиск и устранение неисправностей

## <span id="page-17-1"></span>4.1 Проблемы и решения

#### **1. События от объекта не отображаются в ПО ПЦН**

#### **1.1. Не добавлен или добавлен с ошибками объект в ПО ПЦН**

• Убедится, что номер объекта, заданный в настройках оборудования, совпадает с номером в настройках объекта в ПО ПЦН и свойствах объектового оборудования в Стрелец-Транслятор см. 3.2, 3.5.

#### **1.2. Нет связи между Стрелец-Транслятор и ПО ПЦН при работе через TCP/IP**

- Убедиться, что в приемнике ПЦН включена возможно приема SurGard через TCP/IP
- Убедиться, что корректно указан Адрес подключения к ПЦН в параметрах "Транслятор в SurGard ConatctID" см. [3.3](#page-10-0)
- Проверить настройки брандмауэра
- Проверить сетевые соединения с помощью тестового сервера для "Стрелец-Транслятор" см. [3.4](#page-13-0)

### **1.3. Нет связи между Стрелец-Транслятор и ПО ПЦН при работе через COM-порт**

- Убедиться, что выбран верный COM-порт в параметрах "Транслятор в SurGard ConatctID" см. [3.3](#page-10-0)
- Убедиться, что установлены одинаковые настройки скорости и четности COMпортов в Стрелец-Транслятор и приемнике ПО ПЦН.

#### • Убедиться, что корректно создана связка виртуальных COM-портов.

#### **1.4. Нет связи между объектовой системой и Стрелец-Транслятор**

- Если задан статический IP-адрес, убедиться, что корректно заданы IP-адрес, Маска, Шлюз в настройках Панели-1,2 ПРО или МК-IP.
- Убедиться, что корректно заданы IP-адрес и порт серверов Стрелец-Транслятор в настройках Панели-1,2 ПРО или МК-IP.
- Повторно импортировать файл системы в Стрелец-Транслятор**.**

**2. В ПО ПЦН приходят события "неправильных" типов**

- **2.1. Некорректно задана таблица трансформации событий из Стрелец-Интеграл в ContactID.**
	- Для получения требуемых типов событий необходимо отредактировать файл, определяющий правила трансформации событий см. [3.6](#page-16-0)

## <span id="page-18-0"></span>4.2 Диагностика с помощью экранного меню Панель-ПРО

Убедиться в том, что Панель настроена корректно для работы с сетевыми службами можно с помощью экранного меню Панели.

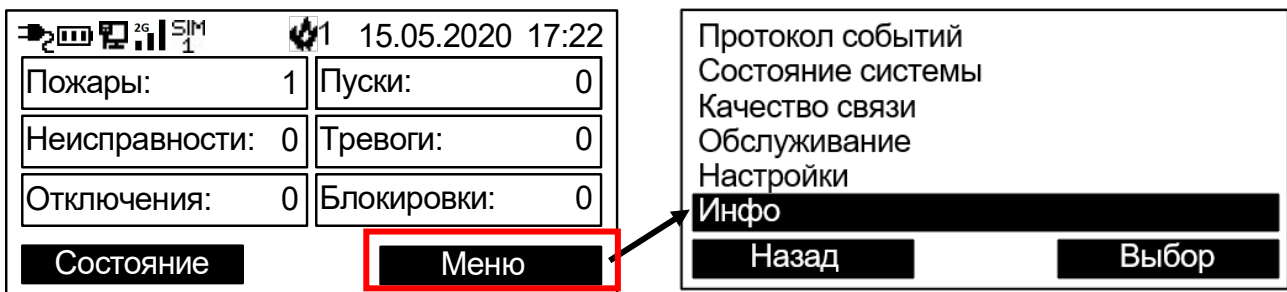

При подключении через Ethernet необходимо проверить корректность сетевых настроек, таких как, IP-адрес, Маска подсети и Шлюз по умолчанию. Для этого нужно перейти:

**Меню Инфо Ethernet**

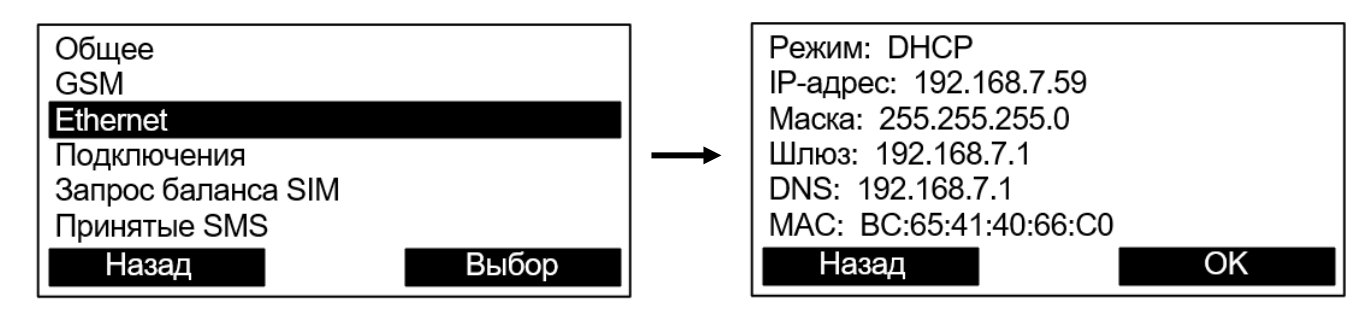

**Важно!** Шлюз по умолчанию **необходим** для подключения к сервису Стрелец-Транслятор через Интернет.

При подключении через GSM необходимо проверить состояние связи по GSM. Для этого нужно перейти:

#### Перейти **Меню Инфо GSM**

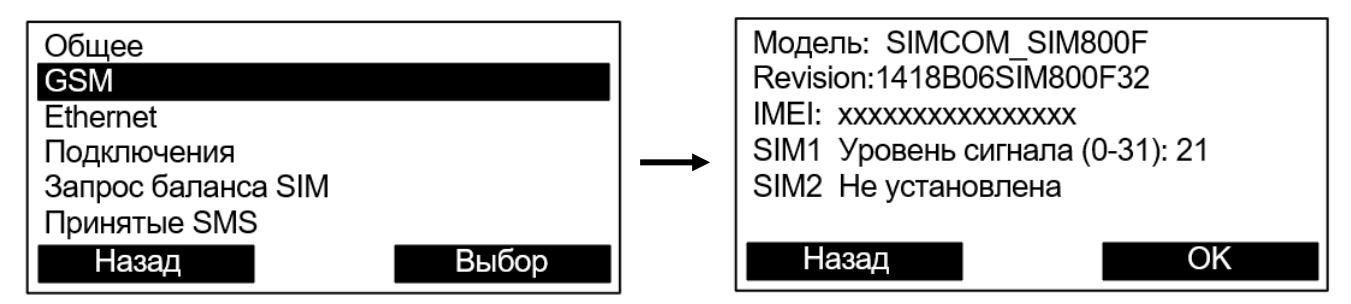

Для нормальной работы необходимо, чтобы как минимум одна из SIM-карт была вставлена, активна и зарегистрирована в сети. Уровень сигнала должен быть не меньше 10.

**Важно!** GSM-модем не работает, если Панель запитана только от USB. Необходимо подключить аккумулятор или внешнее питание.

Состояние подключений к сервису Стрелец-Транслятор можно проверить в пункте "Передача в СПИ" из:

**Меню Инфо Подключения**

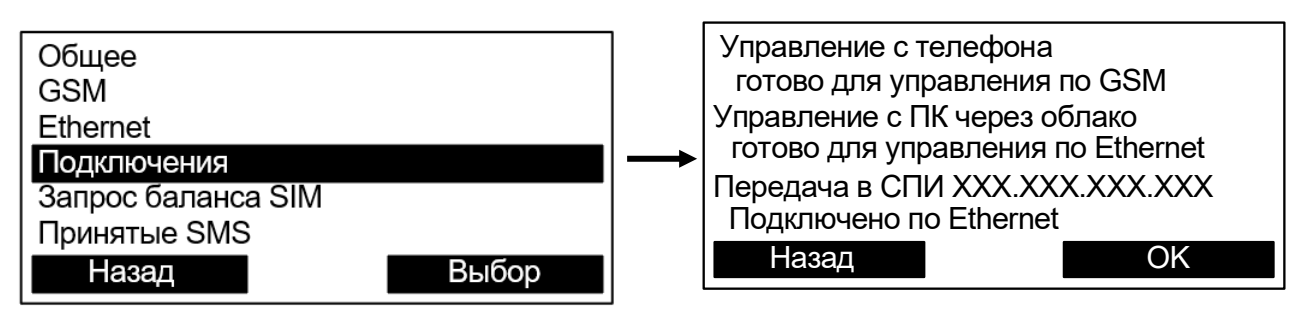

Возможные значения:

- **Подключено по Ethernet по GSM (Ethernet)** связь с сервисом **Стрелец-Транслятор** установлена, рабочий режим.
- **соединяется по GSM (Ethernet)**  идет попытка подключения к **Стрелец-Транслятор**, данное состояние сохраняется продолжительное время (более 2 минут) – возможно сервер **Стрелец-Транслятор** недоступен.
- **нет соединения** сервер **Стрелец-Транслятор** недоступен.
- **отключено** передача выключена в настройках Панели
- **Ошибка аутентификации** требуется загрузить \*.bf файл системы в ПО Стрелец-Транслятор. Также возможно, что по IP-адресу и порту подключения находится какой-то сторонний прибор или сервер.